## **MIRACLE Campaign**

**1** 

**2** 

**2** 

**4** 

**Ying Hu, Greater Boston Chinese Golden Age Center** 

> **I want to tell you about my friend 'Chen,' a 72-year old green card holder from China who arrived in 2002. Unfortunately he had to have a kidney removed due to cancer and needs to visit the doctor regularly. He also has a chronic prostate condition.**

**3** 

**Chen's prescriptions are very expensive. Since he lost his MassHealth coverage, he has been unable to find an affordable insurance plan outside his age group.** 

**He needs a MIRACLE to survive.** 

## *MIRACLES HAPPEN When You Take Action!*

**M**ASSACHUSETTS **I**MMIGRANT HEALTH **R**ESTORATION **A**DVOCACY **C**AMPAIGN FOR **L**ONG-TERM **E**QUALITY

Health Care For All • Latino Health Institute • Massachusetts Immigrant Refugee Advocacy Coalition (MIRA) • Massachusetts Law Reform Institute • Public Policy Institute • SEIU 615/Voice and the Future Fund • 105 Chauncy Street, Suite 901, Boston, MA 02111 •

(617) 350-5480 x208 • miracle@realclout.org • www.realclout.org/miracle

**THE REAL CLOUT TOOLBOX** 

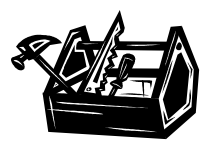

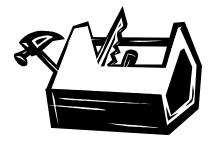

## **Creating a Mini-Poster in Microsoft Word**

The mini-poster that you see was created using a combination of text boxes and autoshapes. We found that these mini-posters are an effective way of disseminating information about our public policy campaign as well as a way to recognize endorsers and sponsors of the campaign. Since the posters are small and we did not distribute these in bulk, we found that printing them out in color was actually relatively costeffective.

- **1.** The image that we used was of a high enough resolution for us to be able to stretch across the page. You'll find that if you try to enlarge a photo of low resolution, that the picture will be distorted.
- **2.** This is a text box. When you right-click the box, you'll find a 'format text box' option. Select 'no fill' and 'no line' options. Highlight the text and select a light color to contrast off the image background.
- **3.** Create a cartoon bubble by selecting the 'callout' option under 'autoshapes.' Again, you can manipulate the background and text color like you would any text box or autoshape.
- **4.** Select a rectangle autoshape and drag your cursor across the page. Right-click on the box and select 'Add text.' After this, you can customize the background and text color.

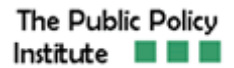